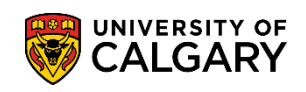

Once you have submitted a request for eTranscripts on your Student Centre, you will then create a MyCred™ account. Once you have your MyCred™ account, follow these steps to buy share credits in order to share you transcripts with other institutions.

1. Log into the MyCreds<sup>™</sup> portal (mycreds.ca) using your UCalgary EID and Password:

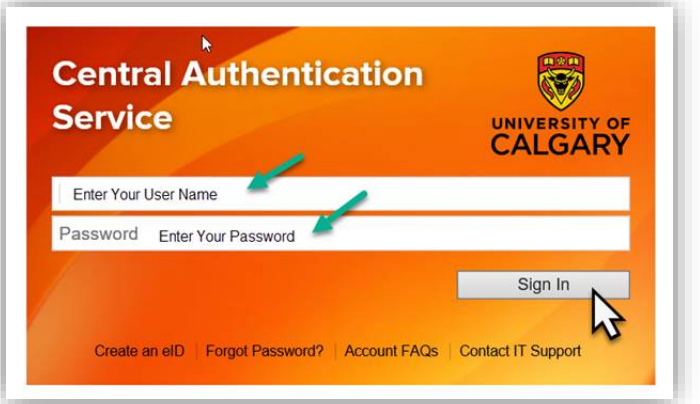

2. If you have already submitted a transcript request through your Student Centre (my.ucalgary.ca) and it has been processed, it should now automatically appear on your MyCreds<sup>TM</sup> Documents Page. The share button will remain grayed out until you purchase shares.

To purchase shares, click the **Transcript** button:

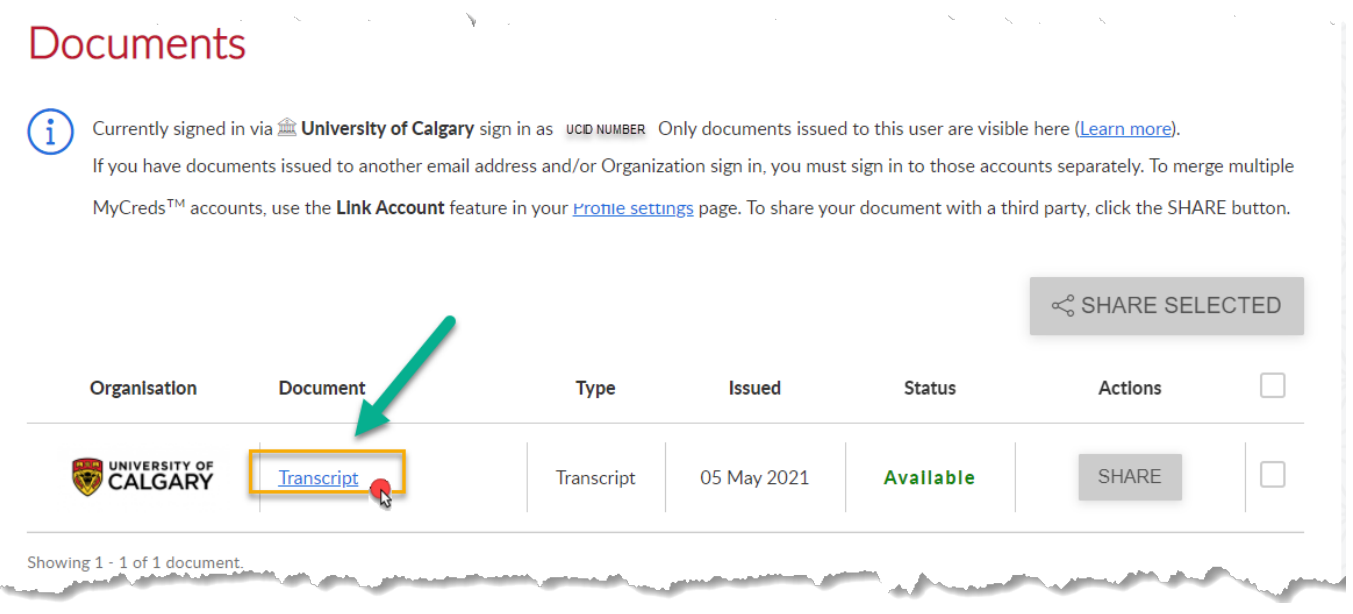

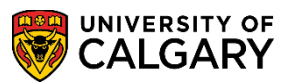

3. Select **Add More** next to the amount of share credits you have.

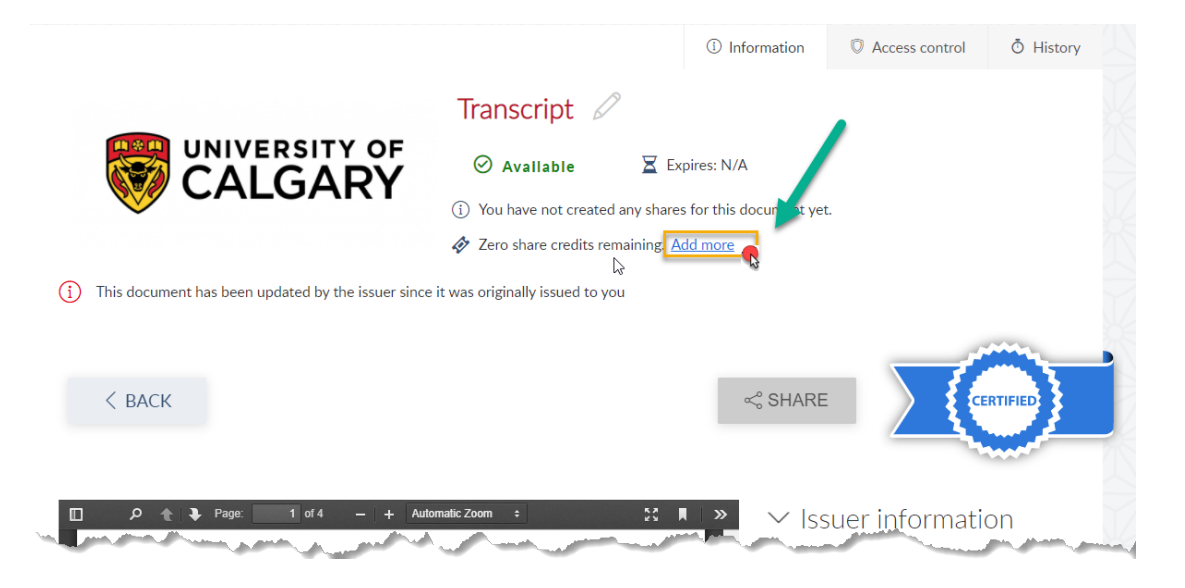

4. Choose the amount of share credits you would like to purchase and then enter in your billing information.

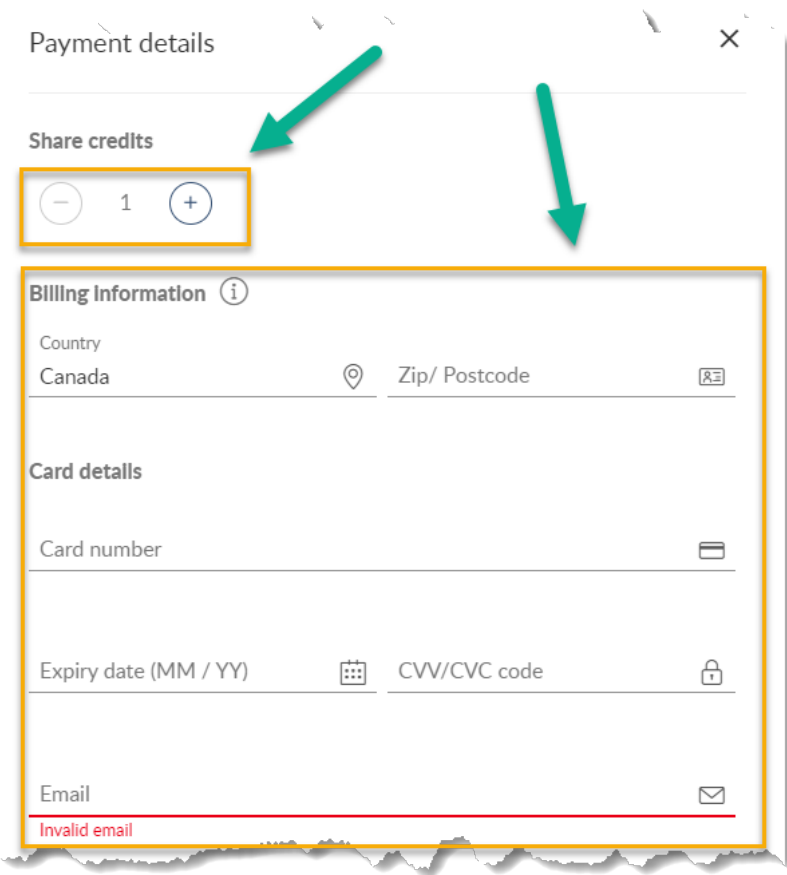

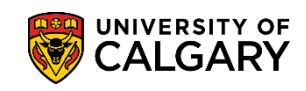

5. You will receive a purchase confirmation indicating you have successfully purchased share credits and may now share your document.

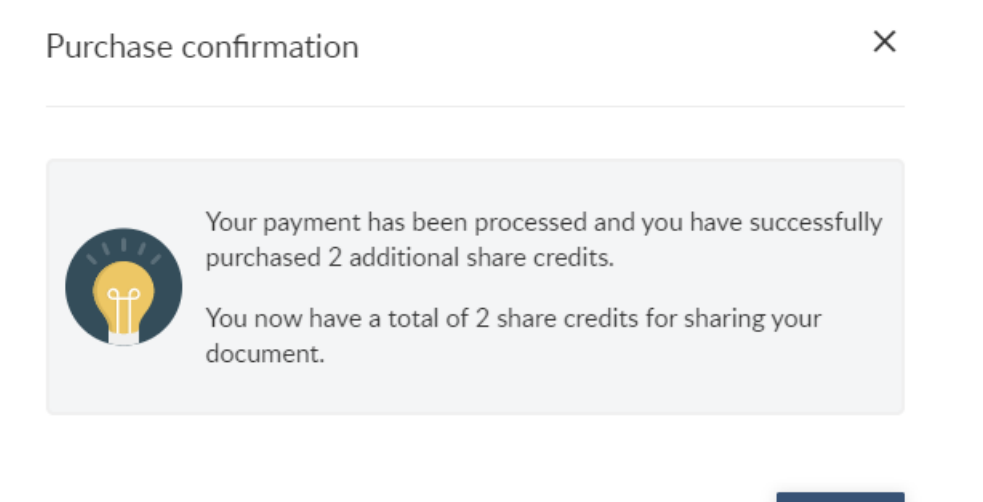

Further instructions on How to Share Documents can be found under the **Take a Tour** section of the MyCreds<sup>™</sup> portal:

**OK** 

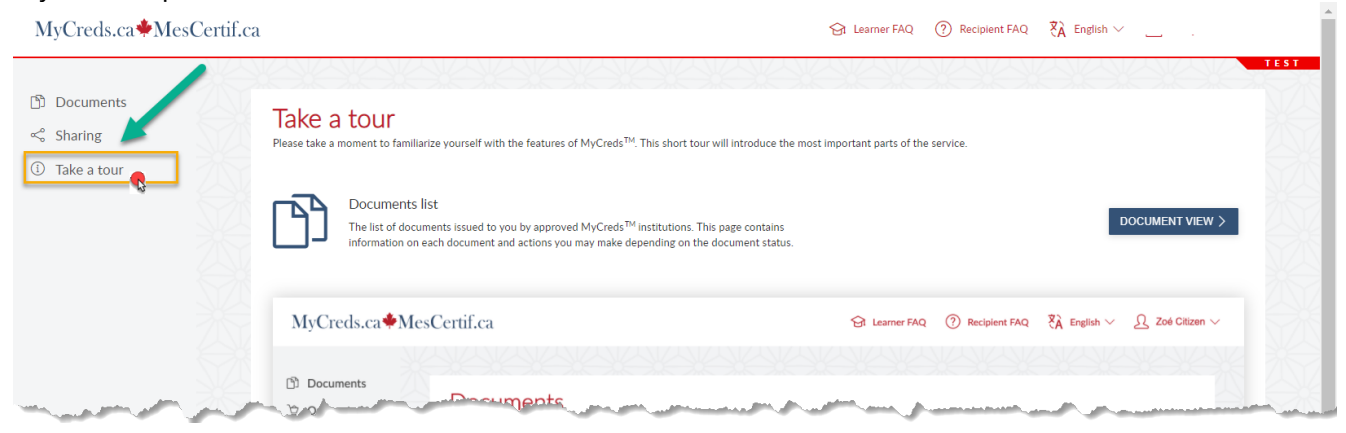

## **Related Guides:**

Request Official Transcript to request a transcript through your Student Centre (my.ucalgary.ca). Request Unofficial Transcript for a PDF copy of your unofficial transcript.

## **End of Procedure.**